IBM WebSphere Commerce

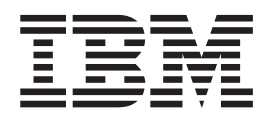

# Technischer Betrieb: Onlinehilfedateien

*Version 5.4*

IBM WebSphere Commerce

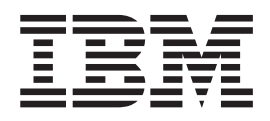

# Technischer Betrieb: Onlinehilfedateien

*Version 5.4*

#### **Hinweis**

Vor Verwendung dieser Informationen und des darin beschriebenen Produkts sollten die allgemeinen Informationen unter 'Bemerkungen' gelesen werden.

- v Die IBM Homepage finden Sie im Internet unter: **ibm.com**
- v IBM und das IBM Logo sind eingetragene Marken der International Business Machines Corporation.
- v Das e-business Symbol ist eine Marke der International Business Machines Corporation
- v Infoprint ist eine eingetragene Marke der IBM.
- v ActionMedia, LANDesk, MMX, Pentium und ProShare sind Marken der Intel Corporation in den USA und/oder anderen Ländern.
- v C-bus ist eine Marke der Corollary, Inc. in den USA und/oder anderen Ländern.
- v Java und alle Java-basierenden Marken und Logos sind Marken der Sun Microsystems, Inc. in den USA und/oder anderen Ländern.
- v Microsoft Windows, Windows NT und das Windows-Logo sind Marken der Microsoft Corporation in den USA und/oder anderen Ländern.
- v PC Direct ist eine Marke der Ziff Communications Company in den USA und/oder anderen Ländern.
- v SET und das SET-Logo sind Marken der SET Secure Electronic Transaction LLC.
- UNIX ist eine eingetragene Marke der Open Group in den USA und/oder anderen Ländern.
- v Marken anderer Unternehmen/Hersteller werden anerkannt.

Diese Veröffentlichung ist eine Übersetzung des Handbuchs *IBM WebSphere Comerce, Technical Operations: Online Help Files, Version 5.4,* herausgegeben von International Business Machines Corporation, USA

© Copyright International Business Machines Corporation 1996, 2002 © Copyright IBM Deutschland GmbH 1996, 2002

Informationen, die nur für bestimmte Länder Gültigkeit haben und für Deutschland, Österreich und die Schweiz nicht zutreffen, wurden in dieser Veröffentlichung im Originaltext übernommen.

Möglicherweise sind nicht alle in dieser Übersetzung aufgeführten Produkte in Deutschland angekündigt und verfügbar; vor Entscheidungen empfiehlt sich der Kontakt mit der zuständigen IBM Geschäftsstelle.

Änderung des Textes bleibt vorbehalten.

Herausgegeben von: SW TSC Germany Kst. 2877 März 2002

# **Inhaltsverzeichnis**

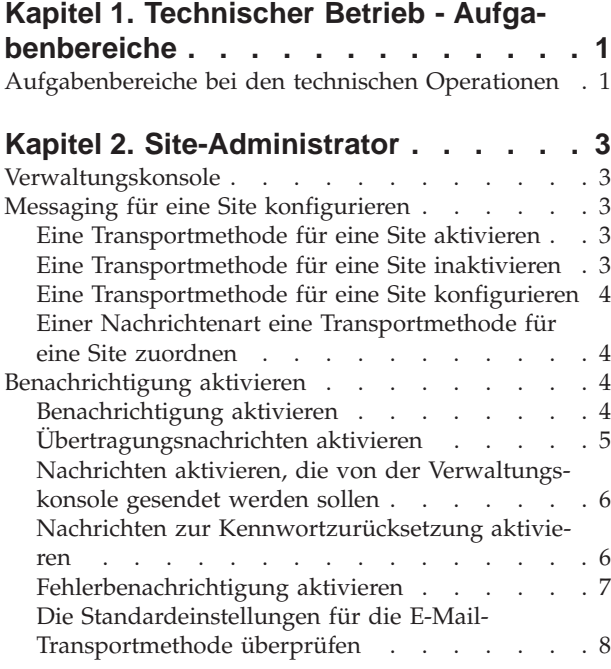

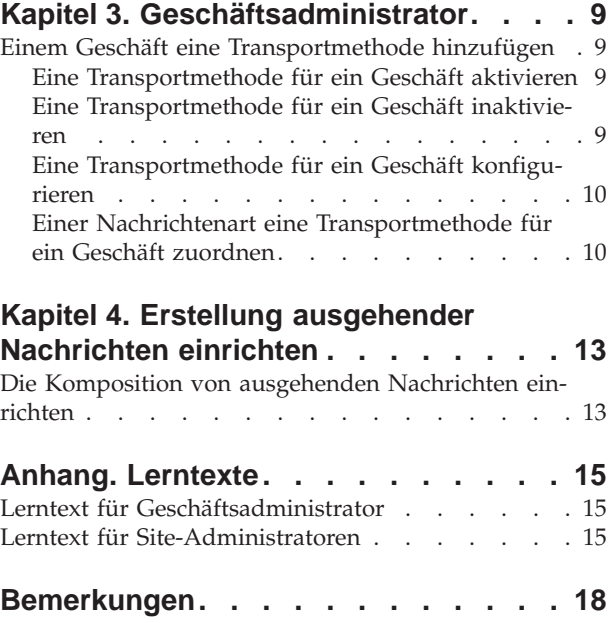

# <span id="page-6-0"></span>**Kapitel 1. Technischer Betrieb - Aufgabenbereiche**

# **Aufgabenbereiche bei den technischen Operationen**

Die folgenden Aufgabenbereiche bei den technischen Operationen werden von WebSphere Commerce unterstützt:

- Site-Administrator
- v [Geschäftsadministrator](#HDRSTORE ADMINISTRATOR)

## **Site-Administrator**

Der Site-Administrator ist für das Installieren, Konfigurieren und Verwalten von WebSphere Commerce und der zugehörigen Soft- und Hardware verantwortlich. Der Administrator bearbeitet Systemwarnungen, Alerts sowie Fehler und analysiert und behebt Probleme, die im System auftreten. Dieser Aufgabenbereich umfasst normalerweise auch die Zugriffssteuerung und die Vergabe von Berechtigungen (Erstellen von Mitgliedern und Zuordnung zu den entsprechenden Aufgabenbereichen), das Verwalten der Web-Site, die Leistungsüberwachung und die Steuerung von Lastausgleichs-Tasks. Der Site-Administrator kann darüber hinaus für das Einrichten und Verwalten mehrerer Serverkonfigurationen für unterschiedliche Entwicklungsstufen verantwortlich sein, wie beispielsweise Testen, Staging und Produktion. Dieser Aufgabenbereich führt außerdem kritische Systemdatensicherungen durch und behebt Leistungsprobleme.

- Installiert, konfiguriert und verwaltet WebSphere Commerce
- v Verwaltet Benutzer, Organisationen, Aufgabenbereiche und Mitgliedsgruppen (Organisationsadministratoren sind hauptsächlich für diese Tasks verantwortlich. Site-Administratoren richten die Mindestanzahl von IDs ein, die erforderlich sind, um die Site betriebsbereit zu machen.)
- Verwaltet die Zugriffssteuerung
- v Definiert Transportmethoden und Nachrichtenarten für die Site
- Überwacht die Leistung der Site und behebt Leistungsprobleme
- v Führt kritische Systemdatensicherungen durch
- v Gibt die Payment Manager-Einstellungen an
- Konfiguriert das Protokollieren und Trace-Durchführen
- Aktiviert und inaktiviert Komponenten von WebSphere Commerce Suite
- v Terminiert Jobs, die für die Site ausgeführt werden
- Aktualisiert Komponenten der Registrierungsdatenbank
- Hat Zugriff auf alle WebSphere Commerce Accelerator-Funktionen

## **Geschäftsadministrator**

Der Geschäftsadministrator verwaltet Geschäftsressourcen bzw. -inhalte und publiziert Änderungen zu Steuern, Versand- und Geschäftsinformationen. Der Geschäftsadministrator, der normalerweise die führende Rolle im Geschäftsentwicklungsteam innehat, ist der einzige Aufgabenbereich im Team mit der Berechtigung zum Publizieren eines Geschäftsarchivs (der Site-Administrator kann ebenfalls ein Geschäftsarchiv publizieren). Der Geschäftsadministrator verfügt in der Regel über umfassende Erfahrung im Umgang mit dem Web und über detaillierte Kenntnisse zu den Unternehmensprozeduren des Geschäfts.

- Konfiguriert Nachrichten
- v Publiziert das Geschäftsarchiv
- Verwaltet Geschäftsaktualisierungen und -ressourcen
- v Verwaltet Blaze-Regeln (Gilt nicht für die Startedition von WebSphere Commerce)
- Verwaltet Zahlungen
- Publiziert Änderungen an Steuer-, Versand- und Geschäftsinformationen
- v Terminiert Jobs, die für ein Geschäft ausgeführt werden sollen

# <span id="page-8-0"></span>**Kapitel 2. Site-Administrator**

## **Verwaltungskonsole**

Die Verwaltungskonsole ermöglicht die Steuerung Ihrer Site oder Ihres Geschäfts über das Ausführen von Verwaltungsoperationen und Konfigurations-Tasks. Wenn Sie die Berechtigung zum Arbeiten mit mehreren Geschäften haben, wählen Sie bei der Anmeldung in der Administrationskonsole das Geschäft und die Sprache aus, mit der Sie arbeiten wollen. Die Aufgaben, für die Sie die Berechtigung zur Ausführung haben, werden auf der Homepage der Verwaltungskonsole über verschiedene Menüs angezeigt. Diese Aufgaben basieren auf den Benutzergruppennamen (Aufgabenbereichen) und den Berechtigungsstufen.

**Hinweis:** Die Namen von Benutzergruppen werden in der Verwaltungskonsole nicht übersetzt. Alle Namen werden nur auf Englisch angezeigt.

Um zur Homepage der Verwaltungskonsole zurückzukehren, klicken Sie den Link **Home** oben rechts in der Anzeige an. Zum Ändern des Geschäfts oder der Sprache, mit der Sie zu einem beliebigen Zeitpunkt arbeiten, klicken Sie das Symbol

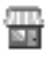

in der oberen linken Ecke der Anzeige an.

# **Messaging für eine Site konfigurieren**

## **Eine Transportmethode für eine Site aktivieren**

Gehen Sie folgendermaßen vor, um eine bereits vorhandene Transportmethode für Ihre Site zu aktivieren:

- 1. [Öffnen Sie die Verwaltungskonsole,](tacopen.htm) und melden Sie sich als Site-Administrator an.
- 2. Wählen Sie im Menü **Konfiguration** die Option **Transport** aus. Die Seite **Transportkonfiguration** wird angezeigt.
- 3. Wählen Sie das Markierungsfeld neben dem Transport aus, den Sie aktivieren wollen.
- 4. Klicken Sie **Status ändern** an. Die Seite wird anschließend neu geladen und zeigt nun an, dass die Transportmethode aktiv ist.

## **Eine Transportmethode für eine Site inaktivieren**

Gehen Sie folgendermaßen vor, um eine bereits vorhandene Transportmethode für Ihre Site zu deaktivieren:

- 1. [Öffnen Sie die Verwaltungskonsole,](tacopen.htm) und melden Sie sich als Site-Administrator an.
- 2. Wählen Sie im Menü **Konfiguration** die Option **Transport** aus. Die Seite **Transportkonfiguration** wird angezeigt.
- 3. Wählen Sie das Markierungsfeld neben dem Transport aus, den Sie deaktivieren wollen.
- 4. Klicken Sie **Status ändern** an. Die Seite wird erneut geladen, und der Status wird geändert.

# <span id="page-9-0"></span>**Eine Transportmethode für eine Site konfigurieren**

Um eine Transportmethode für Ihre Site zu konfigurieren, gehen Sie folgendermaßen vor:

- 1. [Öffnen Sie die Verwaltungskonsole,](tacopen.htm) und melden Sie sich als Site-Administrator an.
- 2. Wählen Sie im Menü **Konfiguration** die Option **Transport** aus. Die Seite **Transportkonfiguration** wird angezeigt.
- 3. Wählen Sie das Markierungsfeld neben der Methode aus, die Sie konfigurieren wollen.
- 4. Klicken Sie **Konfigurieren** an. Dadurch wird das Dialogfenster **Transportkonfigurationsparameter** angezeigt. Der Name der von Ihnen ausgewählten Transportmethode wird oben links in der Parametertabelle angezeigt.
- 5. Geben Sie die Werte ein, die von der Transportmethode verwendet werden sollen.
- 6. Klicken Sie **OK** an, um die Änderungen zu akzeptieren, oder klicken Sie **Abbrechen** an, um zur Seite **Transportkonfiguration** zurückzukehren.

# **Einer Nachrichtenart eine Transportmethode für eine Site zuordnen**

Um eine Transportmethode zuzuordnen, die für bestimmte Nachrichtenarten für eine Site verwendet werden soll, gehen Sie folgendermaßen vor:

- 1. [Öffnen Sie die Verwaltungskonsole,](tacopen.htm) und melden Sie sich als Site-Administrator an.
- 2. Wählen Sie im Menü **Konfiguration** die Option **Nachrichtenarten** aus. Die Seite **Nachrichtenartkonfiguration** wird angezeigt.
- 3. Klicken Sie das Markierungsfeld neben der Nachrichtenart an, der Sie eine Transportmethode zuordnen wollen, und klicken Sie anschließend **Ändern** an. Ist die Nachrichtenart nicht in der Liste enthalten, klicken Sie **Neu** an. Die Seite **Nachrichtentransportzuordnung** wird anschließend geöffnet.
- 4. Wenn es sich um eine neue Transportzuordnung handelt, wählen Sie die Nachrichtenart aus, der ein Transport zugeordnet werden soll, in der Dropdown-Liste **Nachrichtenart** aus.
- 5. Geben Sie die Konfigurationswerte für den Transport in den entsprechenden Feldern ein. In der Regel wird eine **Nachrichtenbewertung** von 0,0 und ein Standardeinheitenformat empfohlen.
- 6. Klicken Sie **Weiter** an, um die Transportparameter für die angegebene Nachrichtenart zu konfigurieren.
- 7. Geben Sie die Attribute für den Transport ein, den Sie für diese Nachrichtenart ausgewählt haben.
- 8. Klicken Sie **Fertigstellen** oder **Abbrechen** an, um zur Seite **Nachrichtenartkonfiguration** zurückzukehren.

# **Benachrichtigung aktivieren**

# **Benachrichtigung aktivieren**

Aktivieren Sie nach dem Definieren der Systemstandardeinstellungen für die E-Mail-Transportmethode die Benachrichtigung, indem Sie folgende Schritte ausführen:

1. Bearbeiten Sie die Datei <*exemplarname*>.xml, indme Sie folgendes setzen:

```
<Notification display="false">
<order enabled="true" />
<error enabled="true" />
<pwdreset enabled="true" />
</Notification>
```
2. [Starten Sie den WebSphere Commerce Server erneut.](tsrwcs.htm)

**Hinweis:** Wenn Sie beim Senden von E-Mails für die Fehlerbenachrichtigung Probleme feststellen, sind unter Umständen die folgenden Aktionen erforderlich:

- v Stellen Sie sicher, dass die Konfigurationswerte korrekt sind.
- v Bereinigen Sie alle Konfigurationsdaten, indem Sie alle Einträge löschen, die den Transport auf Geschäftsebene konfigurieren. Mit der folgenden SQL-Anweisung werden alle Einträge gelöscht:

delete from cseditatt where store id is not null

v Öffnen Sie die Verwaltungskonsole, und stellen Sie sicher, dass alle Nachrichtenarten korrekt konfiguriert sind, und nicht den Transport aus Geschäftsebene konfigurieren.

# **Übertragungsnachrichten aktivieren**

Gehen Sie folgendermaßen vor, um eine Broadcast-E-Mail-Nachricht zu senden:

- 1. Erstellen Sie eine JSP-Datei mit dem Namen BroadcastMessage.jsp.
- 2. Legen Sie die Datei im Site- oder im Geschäftsverzeichnis ab.
- 3. [Öffnen Sie die Verwaltungskonsole,](tacopen.htm) und melden Sie sich als Site-Administrator oder als Geschäftsadministrator an.
	- a. Wählen Sie im Menü **Konfiguration** die Option **Nachrichtenarten** aus. Die Seite **Nachrichtenartkonfiguration** wird angezeigt.
	- b. Klicken Sie **Neu** an. Die Seite **Nachrichtentransportzuordnung** wird anschließend geöffnet.
		- 1) Wählen Sie in der verdeckten Liste **Nachrichtenart** eine Übertragungsnachricht aus.
		- 2) Geben Sie im Feld **Nachrichtenbewertung** 0 0 an.
		- 3) Wählen Sie in der verdeckten Liste **Transportmethode** E-Mail aus.
		- 4) Wählen Sie in der verdeckten Liste **Einheitenformat** die Option 'Standardeinheitenformat' aus.
	- c. Klicken Sie **Weiter** an. Die Seite **Nachrichtentransportzuordnung** wird anschließend geöffnet.
		- 1) Geben Sie im Feld **Host** den vollständig qualifizierten Namen Ihres Mail-Servers ein.
		- 2) Geben Sie im Feld **Protokoll** smtp ein.
		- 3) Geben Sie im Feld **Empfänger** den Standardempfänger an. Wenn mehrere Empfänger angegeben werden, trennen Sie die Empfängernamen durch Kommas. Der Empfängername wird während der Laufzeit durch die E-Mail-Adresse der Kunden ersetzt werden.
		- 4) Geben Sie im Feld **Sender** den Sender der Nachricht an. Dieser Text wird als Inhalt der Zeile 'Von' in der E-Mail angezeigt.
		- 5) Geben Sie im Feld **Thema** das Thema der Nachricht an. Dieser Text wird als Inhalt der Zeile 'Thema' in der E-Mail angezeigt.
	- d. Klicken Sie **Fertigstellen** an.

<span id="page-11-0"></span>e. Folgen Sie den Anweisungen in der Referenzdatei [Befehl 'BroadcastMes](../refs/rprbroadcastmessage.htm)[sage',](../refs/rprbroadcastmessage.htm) um die Nachricht zu senden. Um zum Beispiel allen Kunden, die die Teilenummer "sku1234" von einem beliebigen Geschäft der Site bestellt haben, eine Nachricht zu senden, geben Sie in die Adresszeile Ihres Browsers Folgendes ein: BroadcastMessage?subject=testing&messageContent=this+is+a+test

&sender=example%40ca.ibm.com&mode=2&partNumber=sku1234&URL=BroadcastMessage.jsp

# **Nachrichten aktivieren, die von der Verwaltungskonsole gesendet werden sollen**

Wenn Ihr Geschäft auf dem Beispielgeschäft InFashion basiert, können Sie es Kundendienstmitarbeitern ermöglichen, mit Hilfe der WebSphere Commerce-Verwaltungskonsole. Gehen Sie folgendermaßen vor, um das Senden von Nachrichten von der WebSphere Commerce-Verwaltungskonsole aus zu aktivieren:

- 1. [Öffnen Sie die Verwaltungskonsole,](tacopen.htm) und melden Sie sich als Site-Administrator oder als Geschäftsadministrator an.
- 2. Wählen Sie im Menü **Konfiguration** die Option **Nachrichtenarten** aus. Die Seite **Nachrichtenartkonfiguration** wird angezeigt.
- 3. Klicken Sie **Neu** an. Die Seite **Nachrichtentransportzuordnung** wird anschließend geöffnet.
	- a. Wählen Sie in der verdeckten Liste **Nachrichtenart Vom Kundendienstmitarbeiter gesendete, bestellungsbezogene Nachricht** aus.
	- b. Geben Sie im Feld **Nachrichtenbewertung** 0 0 an.
	- c. Wählen Sie in der verdeckten Liste **Transportmethode** E-Mail aus.
	- d. Wählen Sie in der verdeckten Liste **Einheitenformat** die Option 'Standardeinheitenformat' aus.
- 4. Klicken Sie **Weiter** an. Die Seite **Nachrichtentransportzuordnung** wird anschließend geöffnet.
	- a. Geben Sie im Feld **Host** den vollständig qualifizierten Namen Ihres Post-Servers ein.
	- b. Geben Sie im Feld **Protokoll** smtp ein.
	- c. Geben Sie im Feld **Empfänger** den Standardempfänger an. Wenn mehrere Empfänger angegeben werden, trennen Sie die Empfängernamen durch Kommas. Der Empfängername wird während der Laufzeit durch die E-Mail-Adresse des Kunden ersetzt werden.
	- d. Geben Sie im Feld **Sender** den Sender der Nachricht an. Dieser Text wird im Feld **Sender** der E-Mail-Nachricht angezeigt. (Dieser Wert wird durch den E-Mail-Adresswert, der in den Geschäftsservices eingegeben wurden, aufgehoben.)
	- e. Geben Sie im Feld **Thema** das Thema der Nachricht an. Dieser Text wird im Feld **Thema** der E-Mail-Nachricht angezeigt. (Dieser Wert wird durch die Werte, die in den Geschäftsservices eingegeben wurden, aufgehoben.)
- 5. Klicken Sie **Fertigstellen** an.

# **Nachrichten zur Kennwortzurücksetzung aktivieren**

Gehen Sie folgendermaßen vor, um Nachrichten zur Kennwortzurücksetzung zu aktivieren:

1. Ändern Sie bei Bedarf den Standardtext in den folgenden Nachrichten zur Kennwortzurücksetzung:

- v PasswordNotify.jsp für Geschäfte, die auf dem Beispiel InFashion basieren
- v PasswordResetNotification.jsp für die Standardschablone
- <span id="page-12-0"></span>2. [Aktivieren Sie die Benachrichtigung.](tcvsactnt.htm)
- 3. [Öffnen Sie die Verwaltungskonsole.](tacopen.htm)
	- v Um Nachrichten zur Kennwortzurücksetzung auf Site-Ebene zu konfigurieren, melden Sie sich als Site-Administrator an.
	- v Um Nachrichten zur Kennwortzurücksetzung auf Geschäftsebene zu konfigurieren, melden Sie sich als Geschäftsadministrator an.
- 4. Wählen Sie im Menü **Konfiguration** die Option **Nachrichtenarten** aus. Die Seite **Nachrichtenartkonfiguration** wird angezeigt.
- 5. Klicken Sie **Neu** an. Die Seite **Nachrichtentransportzuordnung** wird anschließend geöffnet.
	- a. Wählen Sie in der verdeckten Liste **Nachrichtenart** Hinweisnachricht zur Kennwortzurücksetzung aus.
	- b. Geben Sie im Feld **Nachrichtenbewertung** 0 0 an.
	- c. Wählen Sie in der verdeckten Liste **Transportmethode** E-Mail aus.
	- d. Wählen Sie in der verdeckten Liste **Einheitenformat** die Option 'Standardeinheitenformat' aus.
- 6. Klicken Sie **Weiter** an. Die Seite **Nachrichtentransportzuordnung** wird anschließend geöffnet.
	- a. Geben Sie im Feld **Host** den vollständig qualifizierten Namen Ihres Mail-Servers ein.
	- b. Geben Sie im Feld **Protokoll** smtp ein.
	- c. Geben Sie im Feld **Empfänger** den Standardempfänger an. Wenn mehrere Empfänger angegeben werden, trennen Sie die Empfängernamen durch Kommas. Der Empfängername wird während der Laufzeit durch die E-Mail-Adresse des Kunden ersetzt werden.
	- d. Geben Sie im Feld **Sender** den Sender der Nachricht an. Dieser Text wird im Feld **Sender** der E-Mail-Nachricht angezeigt. Dieser Wert wird durch die Werte, die in den Geschäftsservices eingegeben wurden, aufgehoben.
	- e. Geben Sie im Feld **Thema** das Thema der Nachricht an. Dieser Text wird im Feld **Thema** der E-Mail-Nachricht angezeigt. Dieser Wert wird durch die Werte, die in den Geschäftsservices eingegeben wurden, aufgehoben.
- 7. Klicken Sie **Fertigstellen** an.

# **Fehlerbenachrichtigung aktivieren**

Gehen Sie folgendermaßen vor, um die E-Mail-Fehlerbenachrichtigung zu aktivieren:

- 1. Stellen Sie sicher, dass die Systemstandardeinstellungen für die E-Mail-Transportmethode definiert wurden.
- 2. [Aktivieren Sie die Benachrichtigung](tcvsactnt.htm) für Fehlernachrichten.
- 3. [Ordnen Sie die Nachrichtenart einer Fehlerbedingung zu einer Transport](tcverrtr.htm)[methode zu.](tcverrtr.htm)
- 4. [Ordnen Sie eine Transportmethode den Nachrichtenarten einer Site zu.](tcvsastrn.htm) Geben Sie auf der Seite **Nachrichtentransportzuordnung** die folgenden Werte ein:
- <span id="page-13-0"></span>a. Wählen Sie in der verdeckten Liste **Nachrichtenart** Beschreibung einer in Websphere Commerce aufgetretenen Fehlerbedingung aus.
- b. Geben Sie im Feld **Nachrichtenbewertung** 0 0 an.
- c. Wählen Sie in der verdeckten Liste **Transportmethode** E-Mail aus.
- d. Wählen Sie in der verdeckten Liste **Einheitenformat** die Option 'Standardeinheitenformat' aus.

Geben Sie auf der Paramaterseite **Nachrichtentransportzuordnung** die folgenden Werte ein:

- a. Geben Sie im Feld **Host** den vollständig qualifizierten Namen Ihres Mail-Servers ein.
- b. Geben Sie im Feld **Protokoll** smtp ein.
- c. Geben Sie im Feld **Empfänger** den Administrator an, der die Fehleraufzeichnungsnachrichten empfangen soll. Wenn mehrere Empfänger angegeben werden, trennen Sie die Empfängernamen durch Kommas.
- d. Geben Sie im Feld **Sender** den Sender der Nachricht an. Dieser Text wird im Feld **Sender** der E-Mail-Nachricht angezeigt.
- e. Geben Sie im Feld **Thema** das Thema der Nachricht an. Dieser Text wird im Feld **Thema** der E-Mail-Nachricht angezeigt.

**Hinweis:** Wenn Sie beim Senden von E-Mails für die Fehlerbenachrichtigung Probleme feststellen, sind unter Umständen die folgenden Aktionen erforderlich:

- Stellen Sie sicher, dass die Konfigurationswerte korrekt sind.
- v Bereinigen Sie alle Konfigurationsdaten, indem Sie alle Einträge löschen, die den Transport auf Geschäftsebene konfigurieren. Mit der folgenden SQL-Anweisung werden alle Einträge gelöscht:

delete from cseditatt where store\_id is not null

v Öffnen Sie die Verwaltungskonsole, und stellen Sie sicher, dass alle Nachrichtenarten korrekt konfiguriert sind, und nicht den Transport aus Geschäftsebene konfigurieren.

# **Die Standardeinstellungen für die E-Mail-Transportmethode überprüfen**

Stellen Sie sicher, dass die Standardeinstellungen für die E-Mail-Transportmethode definiert wurden, indem Sie folgende Schritte ausführen:

- 1. [Starten Sie den Konfigurationsmanager.](tcmopcm.htm)
- 2. Wählen Sie das **Exemplar** aus, und öffnen Sie anschließend den Ordner **Transport** —> **Ausgehend**—> **JavaMail** —> **Verbindungsspez.** aus.
- 3. Klicken Sie die Indexzunge **Erweitert** im rechten Rahmen an.
- 4. Setzen Sie den Wert von **Host** auf Ihren SMTP-Mail-Server.
- 5. Setzen Sie den Wert von **Protokoll** auf smtp.
- 6. Klicken Sie **Anwenden** an.
- 7. [Starten Sie den WebSphere Commerce Server erneut.](tsrwcs.htm)

**Hinweis:** Hierdurch wird eine systemübergreifende Standardeinstellung für den E-Mail-Transport vorgenommen. Diese Einstellung wird von den in der Verwaltungskonsole erstellten Einstellungen überschrieben.

# <span id="page-14-0"></span>**Kapitel 3. Geschäftsadministrator**

# **Einem Geschäft eine Transportmethode hinzufügen**

Um Ihrem Geschäft eine neue Transportmethode hinzuzufügen, gehen Sie folgendermaßen vor:

- 1. [Öffnen Sie die Verwaltungskonsole,](tacopen.htm) und melden Sie sich als Geschäftsadministrator an.
- 2. Wählen Sie im Menü **Konfiguration** die Option **Transport** aus. Die Seite **Transportkonfiguration** wird angezeigt.
- 3. Klicken Sie **Hinzufügen** an. Der Dialog **Transport hinzufügen** wird anschließend angezeigt.
- 4. Wählen Sie das Markierungsfeld neben dem Transport aus, den Sie dem Geschäft hinzufügen wollen. Sie können alle Transporte auswählen, indem Sie das Markierungsfeld links oben anklicken. Sind keine Transporte verfügbar, haben Sie bereits alle Transporte hinzugefügt, die durch den Site-Administrator verfügbar gemacht wurden.
- 5. Klicken Sie **Hinzufügen** an, um den Transport hinzuzufügen, oder klicken Sie **Abbrechen** an, um zur Seite **Transportkonfiguration** zurückzukehren.

# **Eine Transportmethode für ein Geschäft aktivieren**

Gehen Sie folgendermaßen vor, um eine bereits vorhandene Transportmethode für Ihr Geschäft zu aktivieren:

- 1. [Öffnen Sie die Verwaltungskonsole,](tacopen.htm) und melden Sie sich als Geschäftsadministrator an.
- 2. Wählen Sie im Menü **Konfiguration** die Option **Transport** aus. Die Seite **Transportkonfiguration** wird angezeigt.
- 3. Wählen Sie das Markierungsfeld neben dem Transport aus, den Sie aktivieren wollen.
- 4. Klicken Sie **Status ändern** an. Die Seite wird erneut geladen, und der Status wird geändert.

# **Eine Transportmethode für ein Geschäft inaktivieren**

Gehen Sie folgendermaßen vor, um eine bereits vorhandene Transportmethode für Ihr Geschäft zu aktivieren:

- 1. [Öffnen Sie die Verwaltungskonsole,](tacopen.htm) und melden Sie sich als Geschäftsadministrator an.
- 2. Wählen Sie im Menü **Konfiguration** die Option **Transport** aus. Die Seite **Transportkonfiguration** wird angezeigt.
- 3. Wählen Sie das Markierungsfeld neben der Transportmethode aus, die Sie deaktivieren wollen.
- 4. Klicken Sie **Status ändern** an. Die Seite wird anschließend neu geladen und zeigt nun an, dass die Transportmethode inaktiv ist.

# <span id="page-15-0"></span>**Eine Transportmethode für ein Geschäft konfigurieren**

Um eine Transportmethode für Ihr Geschäft zu konfigurieren, gehen Sie folgendermaßen vor:

- 1. [Öffnen Sie die Verwaltungskonsole,](tacopen.htm) und melden Sie sich als Geschäftsadministrator an.
- 2. Wählen Sie im Menü **Konfiguration** die Option **Transport** aus. Die Seite **Transportkonfiguration** wird angezeigt.
- 3. Wählen Sie das Markierungsfeld neben der Methode aus, die Sie konfigurieren wollen.
- 4. Klicken Sie **Konfigurieren** an. Die Seite **Transportkonfigurationsparameter** wird anschließend geöffnet. Der Name der von Ihnen ausgewählten Transportmethode wird oben links in der Parametertabelle angezeigt.
- 5. Geben Sie die Informationen für die Transportmethode in den entsprechenden Feldern ein.
- 6. Klicken Sie **OK** an, um die Änderungen zu akzeptieren, oder klicken Sie **Abbrechen** an, um zum Menü **Transportkonfiguration** zurückzukehren, ohne dabei Änderungen vorgenommen zu haben.

**Hinweis:** Klicken Sie **OK** nicht an, es sei denn, Sie wollen, dass die Einstellungen wirksam werden. Nachdem Sie **OK** angeklickt haben, wirken sich alle vom Site-Administrator vorgenommenen Änderungen an der Konfiguration nicht mehr für dieses Geschäft aus. Wenn Sie keine Änderungen vorgenommen haben, oder wenn die Einstellungen nicht wirksam sein sollen, klicken Sie **Abbrechen** an.

# **Einer Nachrichtenart eine Transportmethode für ein Geschäft zuordnen**

Ein Geschäftsadministrator kann die Transportmethodenzuordnungen akzeptieren, die vom Site-Administrator vorgenommen wurde; er kann sie jedoch auch das Geschäft außer Kraft setzen. Um Transportmethoden zuzuordnen, die für bestimmte Nachrichtenarten für ein Geschäft verwendet werden, gehen Sie folgendermaßen vor:

- 1. [Öffnen Sie die Verwaltungskonsole,](tacopen.htm) und melden Sie sich als Geschäftsadministrator an.
- 2. Wählen Sie im Menü **Konfiguration** die Option **Nachrichtenarten** aus. Die Seite **Nachrichtenartkonfiguration** wird angezeigt.
- 3. Klicken Sie das Markierungsfeld neben der Nachrichtenart an, der Sie eine Transportmethode zuordnen wollen, und klicken Sie anschließend **Ändern** an. Ist die Nachrichtenart nicht in der Liste enthalten, klicken Sie **Neu** an. Die Seite **Nachrichtentransportzuordnung** wird anschließend geöffnet.
- 4. Wenn es sich um eine neue Transportzuordnung handelt, wählen Sie die Nachrichtenart aus, der ein Transport zugeordnet werden soll, in der Dropdown-Liste **Nachrichtenart** aus.
- 5. Geben Sie die Konfigurationswerte für den Transport in den entsprechenden Feldern ein. In der Regel wird eine **Nachrichtenbewertung** von 0,0 und ein Standardeinheitenformat empfohlen.
- 6. Klicken Sie **Weiter** an, um die Transportparameter für die angegebene Nachrichtenart zu konfigurieren.
- 7. Geben Sie die Attribute für den Transport ein, den Sie für diese Nachrichtenart ausgewählt haben.
- 8. Klicken Sie **Fertigstellen** an, um Ihre Änderungen zu sichern, oder klicken Sie **Abbrechen** an, um zur Seite **Nachrichtenartkonfiguration** zurückzukehren.

**Hinweis:** Klicken Sie **Fertigstellen** nicht an, es sei denn, Sie wollen, dass die Einstellungen wirksam werden. Nachdem Sie **Fertigstellen** angeklickt haben, wirken sich alle vom Site-Administrator vorgenommenen Änderungen an der Konfiguration nicht mehr für dieses Geschäft aus. Wenn Sie keine Änderungen vorgenommen haben, oder wenn die Einstellungen nicht wirksam sein sollen, klicken Sie **Abbrechen** an.

# <span id="page-18-0"></span>**Kapitel 4. Erstellung ausgehender Nachrichten einrichten**

# **Die Komposition von ausgehenden Nachrichten einrichten**

Führen Sie die folgenden Schritte aus, um den Kompositionsservice für eine ausgehende Nachricht zu definieren und verwenden:

- 1. Ordnen Sie die Transportmethode der entsprechenden Nachrichtenart zu, in dem Sie eine der folgenden drei Methoden verwenden:
	- [Einer Nachrichtenart eine Transportmethode für eine Site zuordnen](tcvsastrn.htm)
	- v [Einer Nachrichtenart eine Transportmethode für ein Geschäft zuordnen](tcvstrat.htm) Für jede zu verwendende Transportmethode muss ein gültiges Einheitenformat angegeben werden, wie in der Tabelle [DEVICEFMT](../database/DEVICEFMT.html) angegeben.
- 2. Erstellen Sie ein Nachrichtensystemobjekt gemäß den Informationen zum Thema [Nachrichtensystemschnittstelle für ausgehende Nachrichten,](../refs/rcvomint.htm) unter Verwendung des Task-Befehls SendMsgCmd. Sie müssen die Initialisierungsservices setMsgType() und setStoreId() verwenden.
- 3. [Rufen Sie die Kompositionsmethode für das Nachrichtensystem auf.](../refs/rcvinvcm.htm)

# <span id="page-20-0"></span>**Anhang. Lerntexte**

# **Lerntext für Geschäftsadministrator**

## **Lernziele**:

Der Geschäftsadministrator verwaltet Geschäftsressourcen bzw. -inhalte und ist für das Implementieren von Änderungen für Versandunternehmen und Geschäftsinformationen verantwortlich.

- v Geschäftsinhalte mit den Geschäftsservices verwalten
- v Ein Geschäft publizieren
- Blaze-Regeln für ein Geschäft verwalten

## **Vorausgesetzte Kenntnisse**:

Der Geschäftsadministrator verfügt über Kenntnisse im Umgang mit dem Web und über detaillierte Kenntnisse zu den Unternehmensprozeduren.

## **Erste Schritte**:

Klicken Sie im Navigationsrahmen **Aufgabenbereiche -> Technischer Betrieb -> Site-Administrator** an.

Daraufhin wird eine Liste mit den verfügbaren Onlinehilfethemen angezeigt.

Zusätzliche Informationen hierzu finden Sie im Buch *IBM WebSphere Commerce Business Edition Grundlagen.*

## **Lerntext für Site-Administratoren**

## **Lernziele**:

Installieren, Konfigurieren und Verwalten von WebSphere Commerce.

## **Vorausgesetzte Kenntnisse**:

Der Site-Administrator verfügt über Kenntnisse zur Hardware und zum Betriebssystem.

## **Erste Schritte**:

Klicken Sie im Navigationsrahmen **Aufgabenbereiche -> Technischer Betrieb -> Site-Administrator** an.

Daraufhin wird eine Liste mit den verfügbaren Onlinehilfethemen angezeigt.

Zusätzliche Informationen finden Sie in den folgenden Veröffentlichungen:

- v *WebSphere Commerce Business Edition Installationshandbuch*
- v *IBM WebSphere Commerce Business Edition Grundlagen*

# **Bemerkungen**

Hinweise auf IBM Produkte, Programme und Dienstleistungen in dieser Veröffentlichung bedeuten nicht, dass IBM diese in allen Ländern, in denen IBM vertreten ist, anbietet. Hinweise auf IBM Lizenzprogramme oder andere IBM Produkte bedeuten nicht, dass nur Programme, Produkte oder Dienstleistungen von IBM verwendet werden können.

Anstelle der IBM Produkte, Programme oder Dienstleistungen können auch andere ihnen äquivalente Produkte, Programme oder Dienstleistungen verwendet werden, solange diese keine gewerblichen Schutzrechte der IBM verletzen.

Die Verantwortung für den Betrieb der Produkte in Verbindung mit Fremdprodukten liegt beim Kunden, soweit solche Verbindungen nicht ausdrücklich von IBM bestätigt sind.

Für in diesem Handbuch beschriebene Erzeugnisse und Verfahren kann es IBM Patente oder Patentanmeldungen geben. Mit der Auslieferung dieses Handbuchs ist keine Lizenzierung dieser Patente verbunden. Lizenzanfragen sind schriftlich und in Englisch an folgende Adresse zu richten:

IBM Europe Director of Licensing 92066 Paris La Defense Cedex, France

Lizenznehmer des Programms, die Informationen zu diesem Produkt wünschen mit der Zielsetzung: (i) den Austausch von Informationen zwischen unabhängigen, erstellten Programmen und anderen Programmen (einschließlich des vorliegenden Programms) sowie (ii) die gemeinsame Nutzung der ausgetauschten Informationen zu ermöglichen, wenden sich an folgende Adresse:

Lab Director IBM Canada Ltd. Laboratory 8200 Warden Avenue Markham, Ontario L6G 1C7 Kanada

Die Bereitstellung dieser Informationen kann unter Umständen von bestimmten Bedingungen - in einigen Fällen auch von der Zahlung einer Gebühr - abhängig sein.

Dieses Dokument enthält Beispiele für Daten und Berichte des alltäglichen Geschäftsablaufes. Sie sollen nur die Funktionen des Lizenzprogrammes illustrieren; sie können Namen von Personen, Firmen, Marken oder Produkten enthalten. Alle diese Namen sind frei erfunden, Ähnlichkeiten mit tatsächlichen Namen und Adressen sind rein zufällig.

<span id="page-23-0"></span>Dieses Dokument kann Informationen zu den Produkten anderer Unternehmen sowie Verweise auf Internet-Adressen solcher Unternehmen enthalten. Die IBM übernimmt keine Verantwortung für die Richtigkeit, Vollständigkeit oder die Verwendung solcher Informationen.

Dieses Produkt basiert auf dem SET-Protokoll.

## **Marken**

Folgende Namen sind in gewissen Ländern Marken oder eingetragene Marken der IBM Corporation:

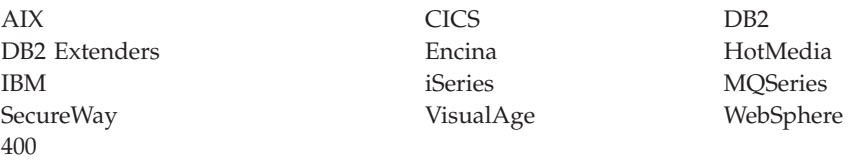

Blaze Advisor ist eine Marke von HNC Software, Inc. in den USA und/oder anderen Ländern.

Java und alle auf Java basierenden Marken und Logos sind Marken von Sun Microsystems, Inc. in den USA und/oder anderen Ländern.

Lotus und Domino sind Marken von Lotus Development Corporation in den USA und/oder anderen Ländern.

Microsoft, Windows, Windows NT und das Windows-Logo sind Marken von Microsoft Corporation in den USA und/oder anderen Ländern.

Oracle ist eine eingetragene Marke von Oracle Corporation.

SET Secure Electronic Transaction, SET und das SET-Logo sind Marken, deren Eigner SET Secure Electronic Transaction LLC ist. Weitere Informationen siehe http://www.setco.org/aboutmark.html.

UNIX ist eine eingetragene Marke von The Open Group in den USA und/oder anderen Ländern.

Andere Namen von Firmen, Produkten oder Dienstleistungen können Marken oder Dienstleistungsmarken anderer Unternehmen sein.

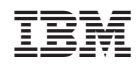